## Enable SE\_LOCK\_MEMORY privilege so Rayfract® Pro can use AWE memory

When our Pro version shows prompts "OpenPolicy : Access is denied" and "Error : Cannot enable the SE\_LOCK\_MEMORY\_NAME privilege. Failed with error 1300 : Not all privileges or groups referenced are assigned to the caller."  $\overline{\phantom{a}}$  under Windows 10 64-bit :

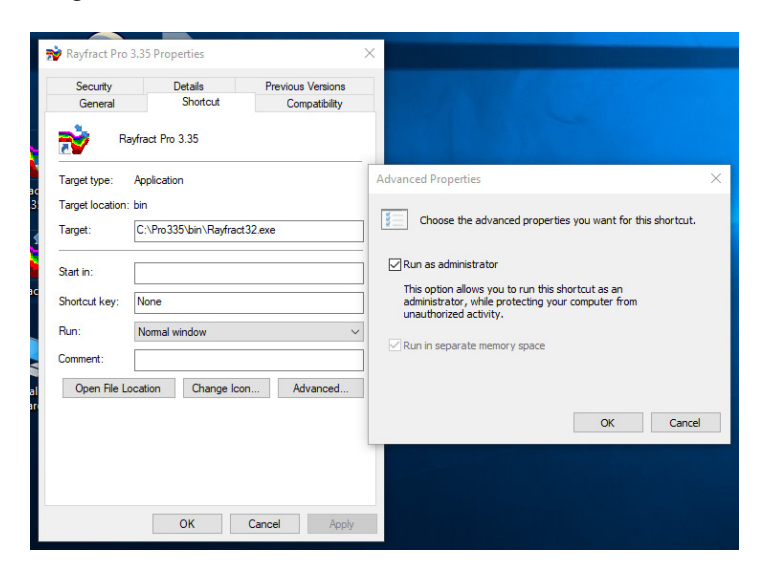

- $\triangleright$  click *Ok button* to confirm the prompts. WET inversion will continue without access to RAM memory above 4 GB limit.
- once WET inversion is complete select *File|Exit*
- right-click Rayfract® desktop icon and select *Properties*
- click *button Advanced* and check box *Run as administrator*
- click *buttons Ok / Apply / Continue / Ok*
- $\triangleright$  restart Windows 10 and login with Admin account
- $\triangleright$  startup our app via desktop icon as usual. Now WET inversion can use up to 64 GB of RAM with our Pro version.

If the above does not work and our Pro version still shows above error prompt regarding SE\_LOCK\_MEMORY\_NAME privilege :

to use all installed RAM memory with our Annual or Permanent Pro license you need to enable the "Lock pages in memory" option, see

<http://www.sqlcoffee.com/Tuning05.htm>

Or use the Ntrights.exe utility, available at

<http://www.microsoft.com/download/en/details.aspx?id=17657>

Run from administrator command prompt, as follows :

**ntrights.exe –u "user name" +r SeLockMemoryPrivilege** . See

<http://www.techrepublic.com/article/set-user-rights-using-the-ntrights-utility/5032903>

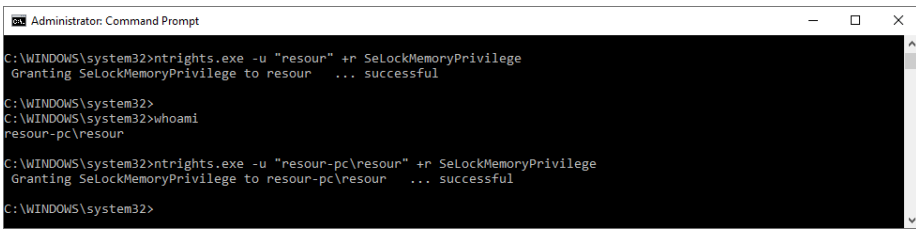

Next reboot your machine. Login with Admin account.

Before inverting a profile with our Smooth inversion or WET inversion check

*WET Tomo|WET tomography Settings|Enable AWE physical memory page caching* 

Copyright © 1996-2019 Intelligent Resources Inc. All rights reserved.